## **Basic User guide to Navigation, Filtering and Reporting**

To make use of these notes you will require a basic licence for frontend4business.

### **Contents**

<span id="page-0-16"></span><span id="page-0-15"></span><span id="page-0-14"></span><span id="page-0-13"></span><span id="page-0-12"></span><span id="page-0-11"></span><span id="page-0-10"></span><span id="page-0-9"></span><span id="page-0-8"></span><span id="page-0-7"></span><span id="page-0-6"></span><span id="page-0-5"></span><span id="page-0-4"></span><span id="page-0-3"></span><span id="page-0-2"></span><span id="page-0-1"></span><span id="page-0-0"></span>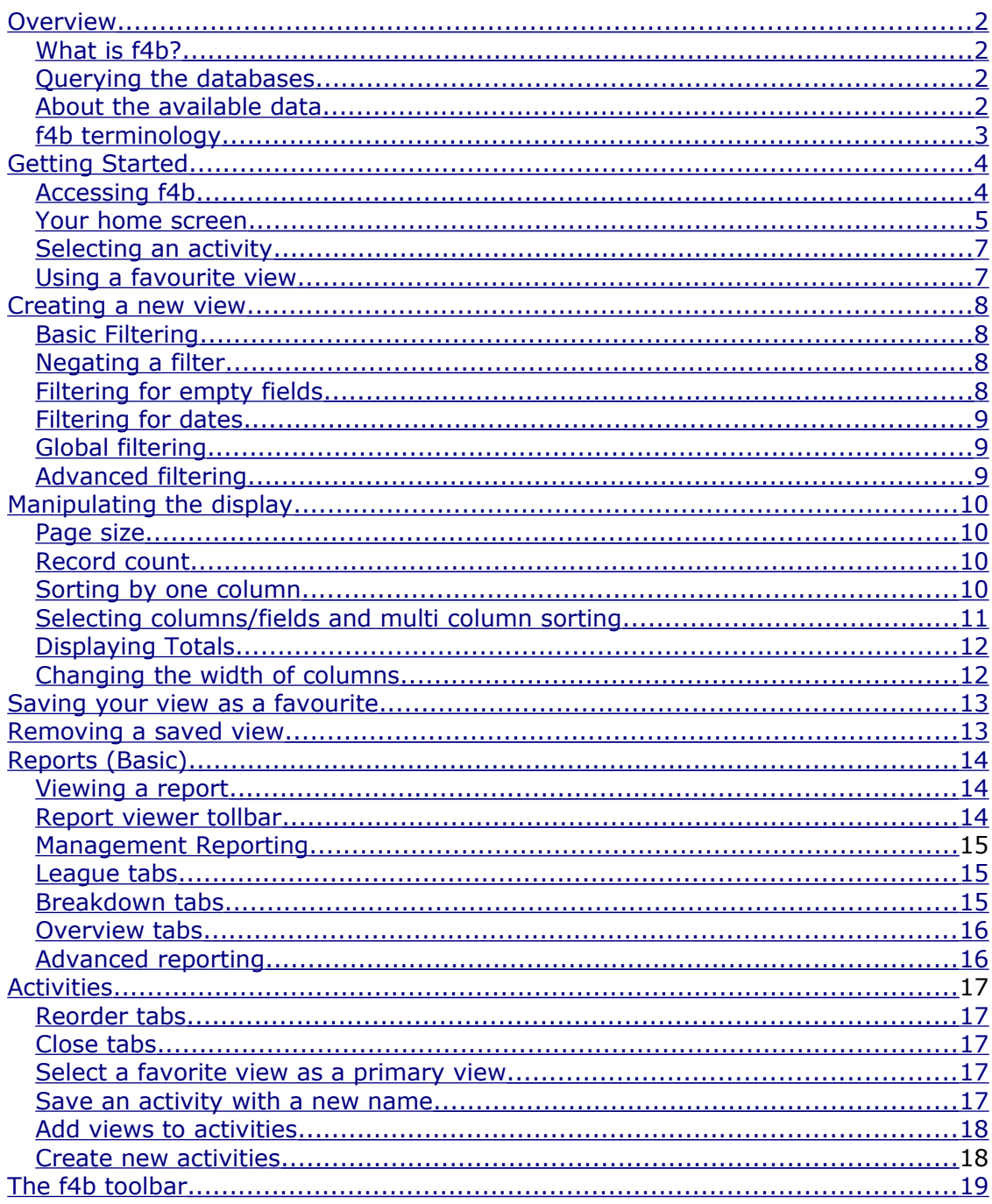

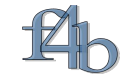

# <span id="page-1-0"></span>**Overview**

This overview gives an introduction to f4b, explains the basics of its use and introduces some f4b concepts.

### <span id="page-1-3"></span>**What is f4b?**

f4b is a Rapid Application Development tool that gives you the ability to analyse, edit, sort, filter and report on any data held within your database. It allows you to extract detailed information in any combination that is meaningful and relevant to you.

f4b groups views of your database tables onto a tabbed form, each tab being a view. These groupings are called '*Activities*' within f4b. For example, jobs may have associated deliveries, sales and purchase invoice information that would be on their own tabs, the whole set of tabs would be saved as an activity.

Having used the filtering tools provided on an existing view the resultant view can be saved as a favourite view. This allows you to quickly reproduce your analysis as a report and/or input default values in your database.

<span id="page-1-2"></span>Saved views and activities can be emailed directly or via the built in scheduler as management reports or key performance indicators for customers, these can be as .pdf documents or spreadsheets etc.

### **Querying the database**

For a typical query, you might go through the following process.

- 1. Choose an activity, for example, purchase invoices.
- 2. Filter the data
- 3. Manipulate the display
- 4. Save your query as a view
- 5. Create a report

### <span id="page-1-1"></span>**About the available data**

The system administrator will have defined what data, that is which activities and views within your f4b application, are available to you. You will most likely have access to a subset of the whole database.

For speed f4b provides the option of caching data. This is usually significant where a view requires summing of detail data for presentation with header information (we term these Roll Up Views). How often such cached data is updated depends on whether your data entry is done via f4b or an external application. f4b applications will generally maintain the cache in real time while data entered via an external application will be updated at a period set within f4bs scheduler.

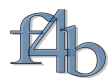

## <span id="page-2-0"></span>**f4b terminology**

Below is a glossary of terms and concepts used in f4b and within this guide.

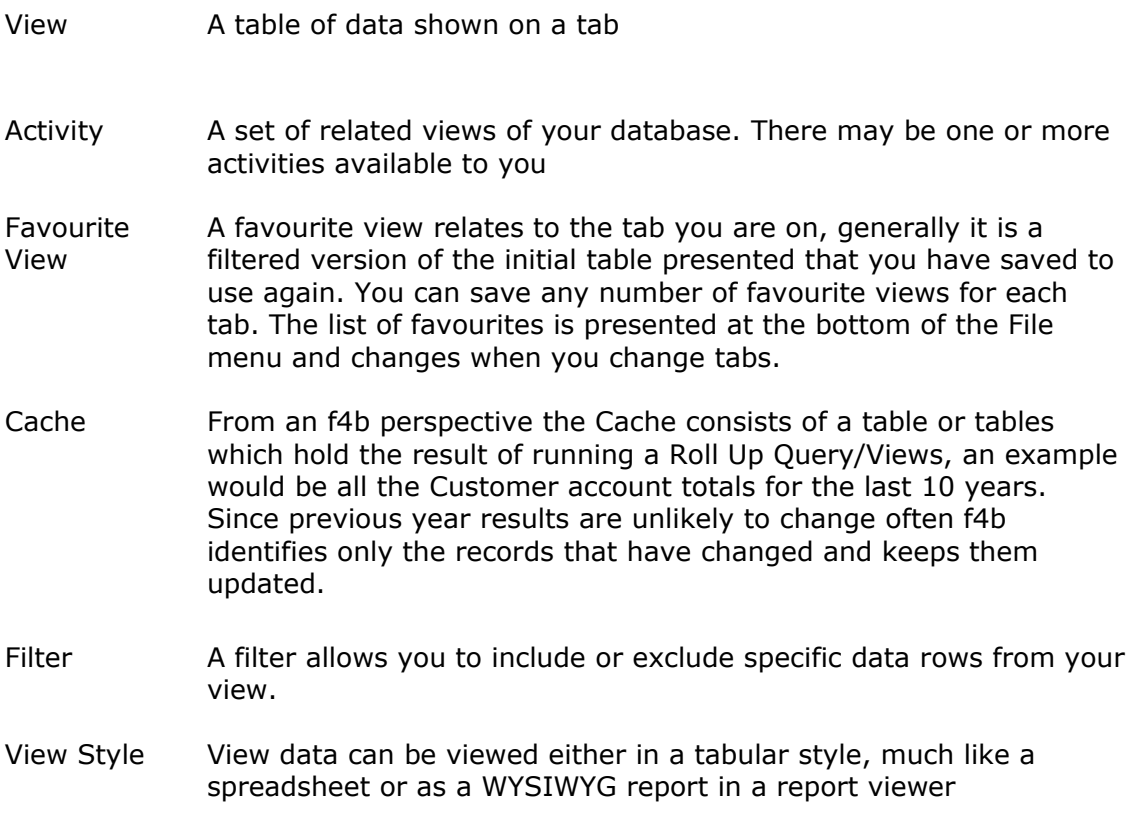

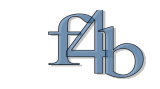

# <span id="page-3-1"></span>**Getting Started**

## <span id="page-3-0"></span>**Accessing f4b**

Generally you will have a shortcut on your desktop, double click.

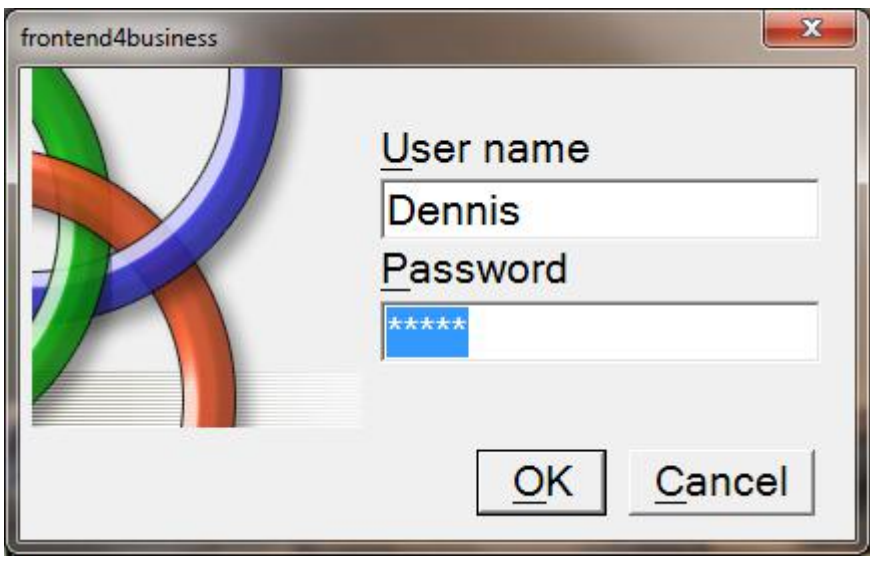

Enter a valid user name and password and you will be taken to your Default Activity as set up by the administrator.

It is possible to pass start-up parameters to f4b from a shortcut. This means that other apps can fire off f4b passing the User name and Password resulting in this screen being bypassed.

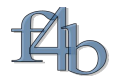

### <span id="page-4-0"></span>**Your home screen/activity**

Your home screen will look similar to the one shown below. The home screen displays your default activity with all its data. You can return to this at any time with the Home key  $\Box$ .

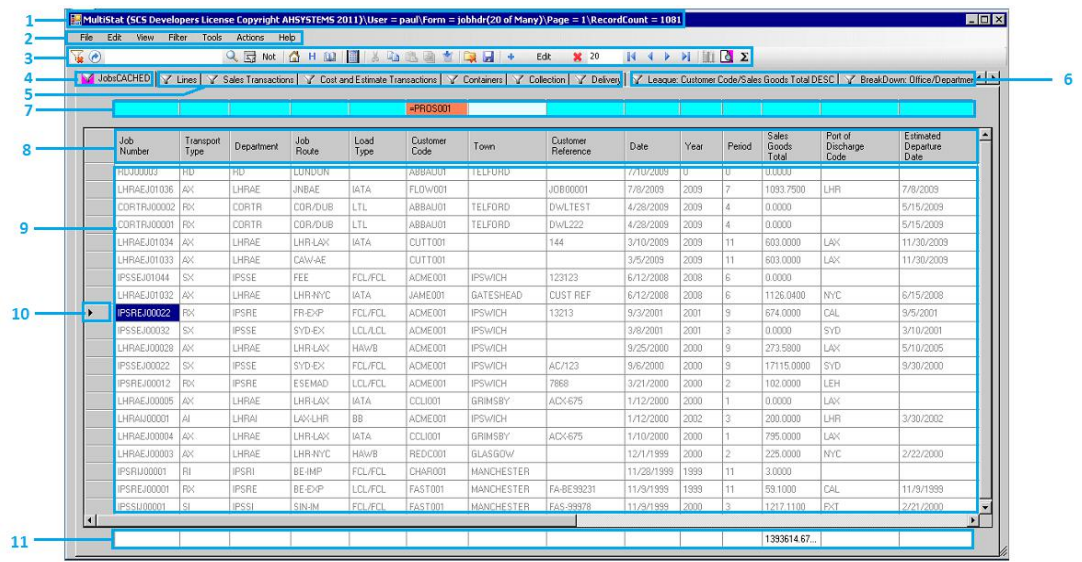

**No Description Functionality** 1 Title Bar Shows your user id and information related to the current query such as number of pages and total number of records (record count).

- 2 Command Menu Provides access to f4b functions.
- 3 f4b Toolbar Icons give access to the most common functions within f4b. All of the functions available here are also available through the Command menu.

Refer to the section on *The f4b toolbar*.

- 4 Tab List A set of tabs generally describes a workflow or dataset that f4b terms an Activity. Tabs may be formally linked in that filtering on one tab effects the data retrieved when moving to a linked tab.
- 5 Filter Status Icon Tabs that have filters set display a filter icon on the tab label.

 means a filter is set on this tab, the filtering is unaffected by filtering on other tabs. This is often denotes a primary/header tab.

 $\mathbb{R}^+$  means a filter is set on a primary tab that affects the data retrieved, this is a linked tab and may display some primary tab data.

v means a filter is set on a primary tab that affects the data retrieved, additional filtering has been added while viewing this tab, this is a linked tab.

By moving your mouse over the tab label f4b will display the filter as a tooltip without you needing to move to the tab.

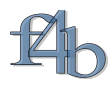

6 Management Reporting Tabs This group of tabs provide aggregate (sum,avg etc) summary analysis of data on primary tabs. These are linked tabs. Currently four types of analysis are available.

> League: allows you to group by one field and aggregate the numeric fields. Charting with Pies etc.

BreakDown: allows you to group by any number of fields and aggregate the numeric fields. An additional type of report view with drilldown is available on these tabs.

Period Comparisons: allows comparison and changes of numeric values over 2 selectable time periods for a selected grouping. Charting with bar charts etc.

OverView: This is a basic cross-tabulation (simplest form of pivot table), two grouping fields are selected along with a single numeric field. Charting with Stacked bars etc.

- 7 Filter line Entering info into this line results in the main data being filtered
- 8 Column Identifies the fields within the data record.

**Heading** 

- 9 Main Data Grid the area that displays the data returned by your view. The records may be long and there may be many of them. Use the scroll bars on the bottom and right hand side to move through the data.
- 10 Record **Selector** can be used to select one (often for editing via a form) or a group of lines in the main grid, maybe for a simple copy and paste
- <span id="page-5-0"></span>11 Totals Line This line totals/sums your numeric data. The values presented are the sum of all pages not just the one that is being displayed. If you have the privileges this can be switched on and off via the main toolbar.

<span id="page-6-0"></span>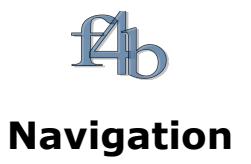

## **Selecting an activity**

To select and view an activity:

1. Go to **File>** to display the activities available to you. The activities available to you are arranged at the top of the file menu and are arranged in sub menu groups depending on what User Groups you are a member of, generally the main menu item will be the name of a database. The first item on the menu, 'Activities' may also have a sub menu, the sub menu will then provide a list of Activities that are restricted to your personal use.

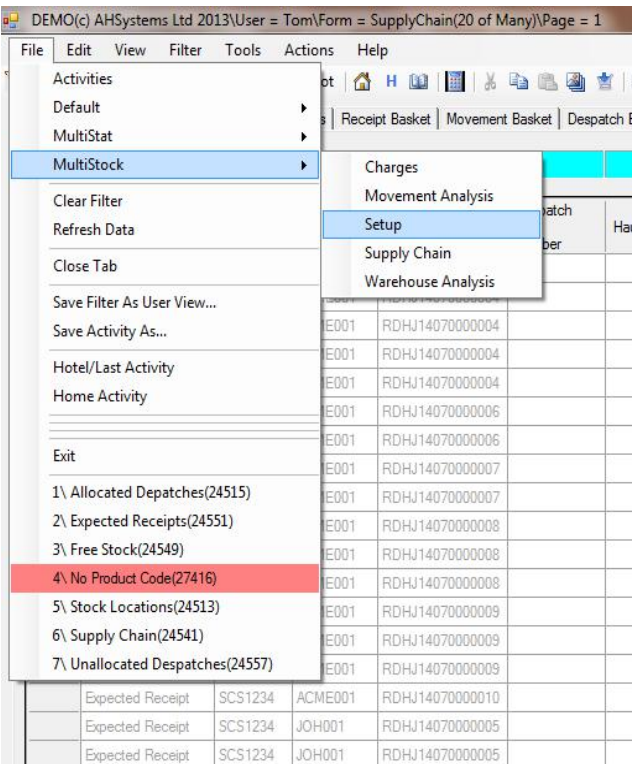

### **Using a favourite view**

At the bottom of the file menu are your favourite views for the current tab/form (the form name is shown on the title bar). The colour coding will explain the conditional formatting being seen on the main grid.

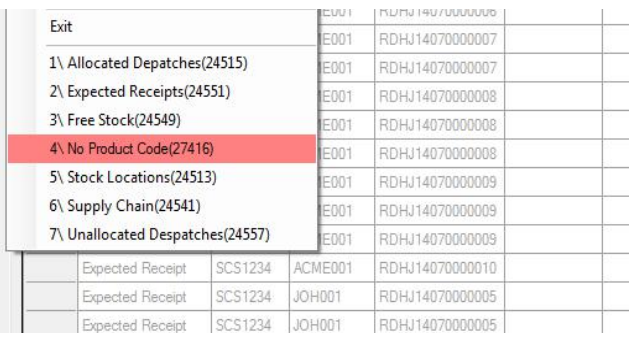

Generally selecting a favourite view loads the grid with a pre-filtered view of the main data for this form.

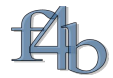

### <span id="page-7-1"></span>**Creating a new view**

You can create a new view by setting filters, selecting columns, setting column widths and a sort order on the data in the main grid.

### <span id="page-7-0"></span>*Setting a filter*

*1. Basic filtering*. Typing into a cell of the filter column results in f4b performing a search of the data in that field/column, the search is automatically run when you stop typing (the speed at which f4b decides you have stopped typing can be individually adjusted by your administrator).

| File<br>$\nabla$ | Edit<br>View            | Filter<br>Tools  | Actions Help      | QBNot GHDD HAS GBG TERESO + Edit X 20 |              |               |           |            |          |        |                                                                                                    | $\begin{array}{ccccccc} \mathbb{N} & \mathbb{N} & \mathbb{N} & \mathbb{N} \end{array}$ | $\mathbf{H}$ $\alpha$ $\Sigma$ |                              |                                  |                   |
|------------------|-------------------------|------------------|-------------------|---------------------------------------|--------------|---------------|-----------|------------|----------|--------|----------------------------------------------------------------------------------------------------|----------------------------------------------------------------------------------------|--------------------------------|------------------------------|----------------------------------|-------------------|
| <b>M</b> Jobs    |                         |                  |                   |                                       |              |               |           |            |          |        | Y Lines   Y Consignor   Y Consignee   Y Sales Transactions   Y Cost and Estimate Transactions   Y Haulage   Y Containers   Y League: Office/Pieces DESC   Y BreakDown Jobs   Y Overview: Load T <   ▶ |                                                                                        |                                |                              |                                  |                   |
|                  |                         |                  |                   |                                       |              |               |           |            | $= 2012$ |        |                                                                                                    |                                                                                        |                                |                              |                                  |                   |
|                  | Job<br>Number           | Department       | Transport<br>Type | Customer<br>Code                      | Load<br>Type | Job<br>Route  | Country   | Date       | Year     | Period | Sales<br>Goods<br>Total                                                                                                    | <b>Sales</b><br>Grand<br>Total                                                         | Actual<br>Cost<br>Total        | Estimate<br>Matched<br>Total | Estimate<br>Outstanding<br>Total | Estimate<br>Total |
|                  | <b>SXKJ00120014 SXK</b> |                  | <b>SX</b>         | 1000002                               | FCL          | AAA SX        | H.        | 19/09/2012 | 2012     |        | 100,0000                                                                                                    | 117,5000                                                                               | 625,5300                       | 625,5300                     | 0.0000                           | 0.0000            |
|                  |                         | SX2J00000003 SX2 | <b>SX</b>         | 1000007                               | LCL          | <b>BKK SX</b> | <b>IT</b> | 24/12/2012 | 2012     |        | 0.0000                                                                                                    | 0.0000                                                                                 | 500,0000                       | 500.0000                     | 0.0000                           | 500.0000          |

*Here we are looking for jobs where the Department begins with 'S' and Country begins with 'I' and Year = 2012.*

Starting a filter cell with  $=$  < > or  $*$  changes the way that f4b filters. An intuitive way of finding data in character fields is to type the first few letters which returns records that begin with your typed letters, then double clicking on a cell in the main grid resets the filter to be = the cell value.

Clicking the toolbar button 'Clear Filter'  $\mathbf{u}$  on the Jobs tab, a primary tab, will also clear the filters on the other linked tabs.

To clear the filtering on all the tabs click either the toolbar buttons 'Home' or 'Hotel'

*2. Negating a filter*.

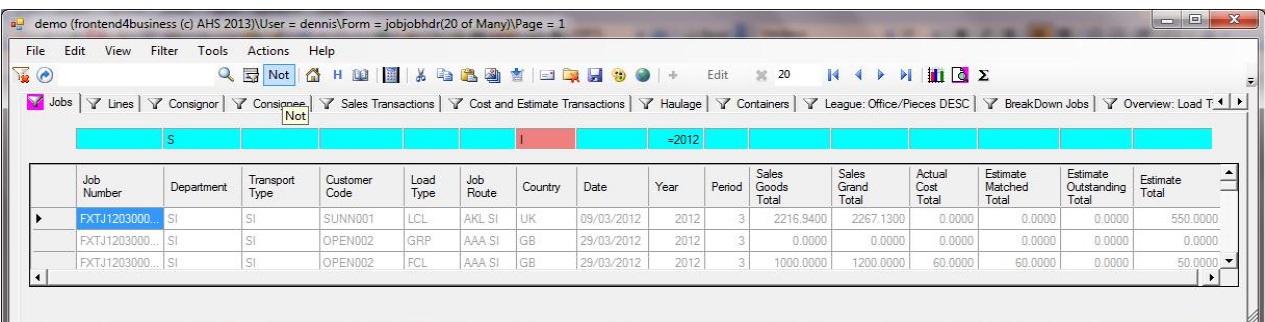

*Here we are filtering for all the jobs where Country does not start with 'I'. To do this select the filter cell you want to negate and press the 'Not' button on the toolbar*.

*3. Filtering for empty fields*. Double clicking a blank field in the main grid sets the filter for the current column to 'Empty', the records returned will be both NULLs and zero length strings.

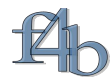

*4. Filtering for dates*. You can type a date directly into a filter cell, double click on a date field in the main data grid, choose from a range of common date filters or set a date range..

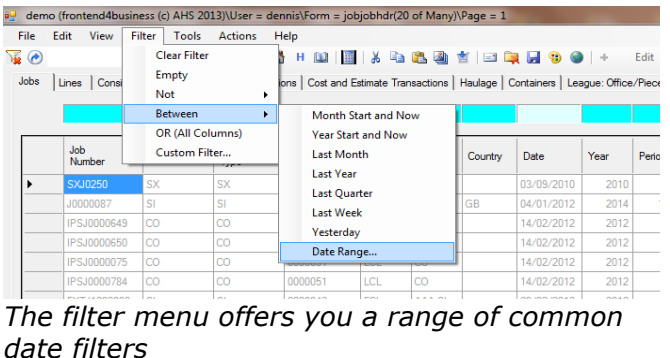

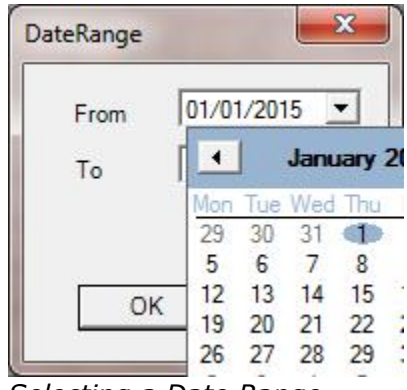

*Selecting a Date Range*

*5. Global filtering*. A classic problem when filtering address data is that city and ZIP code data has been entered into the wrong columns. f4b provides a quick method of finding the records required.

| demo (frontend4business (c) AHS 2013)\User = dennis\Form = WHAddress(20 of Many)\Page = 1<br>File Edit View Filter Tools Actions Help<br>$\binom{1}{2}$ =london<br>WHLocations   Chargable Stock   WH Addresses |                      |               |               |               | <b>CONCRETE</b><br>$Q_{\mathbf{1}} \boxtimes \text{Not} \text{ for all } \textbf{2} \text{ and } \textbf{3} \text{ is the same as } \textbf{4} \text{ and } \textbf{5} \text{ is the same as } \textbf{5} \text{ and } \textbf{6} \text{ is the same as } \textbf{6} \text{ and } \textbf{7} \text{ is the same as } \textbf{6} \text{ and } \textbf{7} \text{ is the same as } \textbf{6} \text{ and } \textbf{8} \text{ is the same as } \textbf{7} \text{ is the same as } \textbf{8} \text{ is the same as } \textbf{8} \text{ is the same as } \textbf{8}$ |
|----------------------------------------------------------------------------------------------------|----------------------|---------------|---------------|---------------|----------------------------------------------------------------------------------------------------|
|                                                                                                    |                      |               |               |               | Where ('Address 1' = 'london' OR 'Address 2' = 'london' OR 'County' = 'london' OR 'Town' = 'london' OR 'Post Code' = 'london') :                                                                                                    |
|                                                                                                    |                      |               |               |               |                                                                                                    |
| Address <sub>1</sub>                                                                                                    | Address 2            | County        | Town          | Post Code     |                                                                                                    |
| <b>FLAT B6 MORE</b>                                                                                                    | <b>LONDON</b>        |               |               | EC1 V         |                                                                                                    |
| <b>STUDIO K</b>                                                                                                    | THE PERFUME.         |               | <b>LONDON</b> | <b>W3 6UG</b> |                                                                                                    |
| 11 THE ELMS                                                                                                    | MONGA RD             |               | <b>LONDON</b> |               |                                                                                                    |
| UNIT 6 MORRIS                                                                                                    | 551A TOTTENH         |               | <b>LONDON</b> |               |                                                                                                    |
| 3D HILLGATE P                                                                                                    | 18 - 20 BALHAM       | SW12 9ER      | <b>LONDON</b> |               |                                                                                                    |
| TRUMPERS WAY                                                                                                    | <b>HANWELL</b>       | <b>W722QA</b> | <b>LONDON</b> |               |                                                                                                    |
| 14 VALLANCE R                                                                                                    | <b>LONDON</b>        |               | E1 5HR        |               |                                                                                                    |
| C/O LONDON L.                                                                                                    | 2-6 GRIFFIN MA       | SE28 0AA      | <b>LONDON</b> |               |                                                                                                    |
| 17 SYMPHONY                                                                                                    | <b>LONDON</b>        |               | HA8 OEE       |               |                                                                                                    |
| ABS HOUSE                                                                                                    | 1 FRYING PAN         |               | LONDON        | E1 7HR        |                                                                                                    |
| ALPINE HOUSE                                                                                                    | HONEYPOT LANE LONDON |               | KINGSBURY     | NW9 9RX       |                                                                                                    |

*Simply enter your filter string into the global search box of the toolbar, press Enter or .*

*6. Advanced filtering*.

<span id="page-8-0"></span>*You can build more sophisticated filters by using the Custom Filter dialog from the toolbar.*

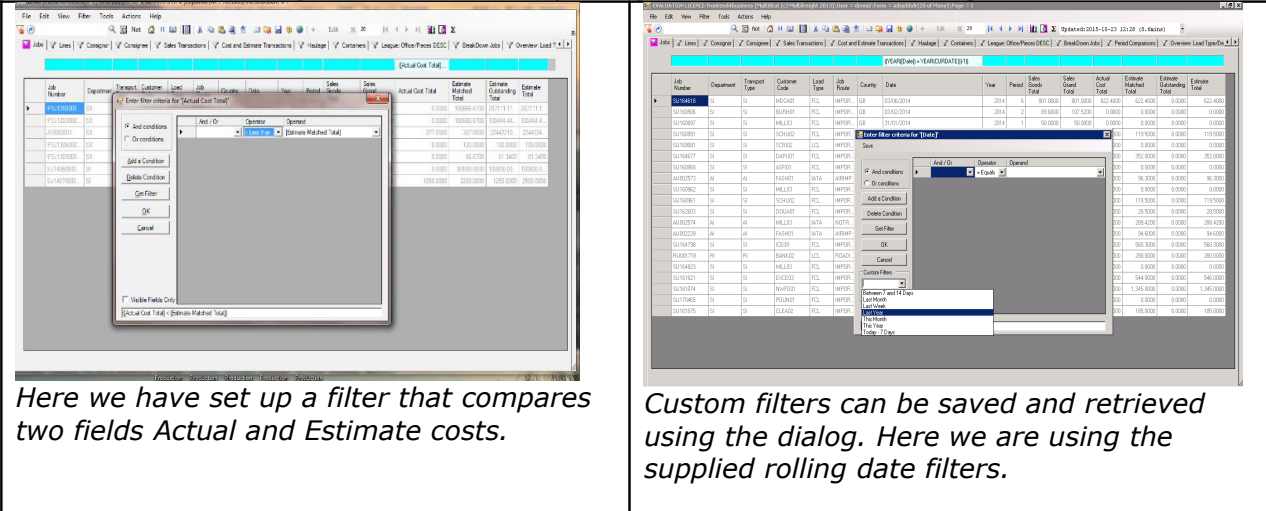

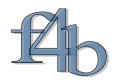

### <span id="page-9-1"></span>**Manipulating the display**

f4b allows you to change how data is displayed within the main grid so that you can more easily view the relevant information.

Filters reduce the number of records available to be returned from the database. Returning more data than can be read on the screen when looking for information is not recommended as it creates unnecessary network traffic for something you are not actually looking at. There are a number of tools that help you summarise what you have selected before you, for example, send out an Excel report.

### *Page Size*

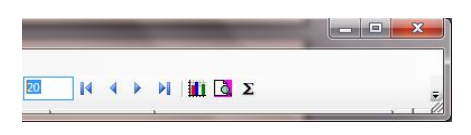

*By default the f4b page size is 20 records (10 in mobile mode). In practice most PC screens can display about 30 records so settings greater than this will result in a scroll bar. It is generally quicker to use the paging buttons to the right of the page size.*

### <span id="page-9-0"></span>*Record Count*

Intuitively this button should move you to the last page, it does not do this but does put the record count onto the title bar (moving to the last page is technically simple but involves the database server in a great deal of work that slows other users). It is more efficient to sort your data to see the data required.

#### *Sorting by one column*

| Edit View<br>Filter | Tools<br>Actions Help                                                                                                    |                   |                  |              |              |           |            |      |        | QB Not   公 H M   图   2 4 4 4 2 2   4 3 2 4 5 4 5 4 5 4 5 6 1 4 5 6 7 8 9 4 5 6 7 8 9 4 5 8 9 4 5 6 7 |                         |  |
|---------------------|----------------------------------------------------------------------------------------------------|-------------------|------------------|--------------|--------------|-----------|------------|------|--------|----------------------------------------------------------------------------------------------------|-------------------------|--|
|                     |                                                                                                    |                   |                  |              |              |           |            |      |        |                                                                                                    |                         |  |
|                     | Lines   Consignor   Consignee   Sales Transactions   Cost and Estimate Transactions   Haulage   Containers   League: Office/Pieces DESC   BreakDown Jobs   Overview: Load Type/Department/Profit |                   |                  |              |              |           |            |      |        |                                                                                                    |                         |  |
|                     |                                                                                                    |                   |                  |              |              |           |            |      |        |                                                                                                    |                         |  |
| Job Number          | Department                                                                                                    | Transport<br>Type | Customer<br>Code | Load<br>Type | Job<br>Route | Country   | Date       | Year | Period | Sales Goods Total                                                                                    | Sales<br>Grand<br>Total |  |
| IPSJ13050002050     | <b>SX</b>                                                                                                    | <b>SX</b>         | 1000002          | FCL          | AAA SX       | Ш.        | 31/05/2013 | 2013 |        | 38110660.0000                                                                                        | 38110660.0.             |  |
| IPSJ13060002060     | AX                                                                                                    | AX                | GEO001           | <b>BTB</b>   | AX           | GB        | 03/06/2013 | 2013 |        | 33333500.0000 33333500.0.                                                                            |                         |  |
| IPSJ12050001373     | <b>SX</b>                                                                                                    | SX.               | 0000012          | FCL          | AAA SX       |           | 10/05/2012 | 2012 |        | 780127.1200                                                                                          | 936131.8000             |  |
| IPSJ14020002159     | <b>SX</b>                                                                                                    | SX:               | PHDM002          | FL.          | AUH SX       | <b>GB</b> | 12/02/2014 | 2014 |        | 300000.0000                                                                                          | 360000.0000             |  |
| 3800008             | S1                                                                                                    | SI.               | <b>UNIT062</b>   | LCL          | AAA SI       | GB.       | 04/01/2012 | 2014 |        | 165531.0000                                                                                          | 198255.0100             |  |
| SXJ0004             | <b>SX</b>                                                                                                    | SX.               | ADA_001          | FCL          | LIVASH       |           | 29/05/2010 | 2010 |        | 108000.0000                                                                                          | 108000.0000             |  |
| IPSJ12040001347     | <b>SX</b>                                                                                                    | SX.               | 0000051          | FCL          | AAA SX       |           | 25/04/2012 | 2012 |        | 77886,2200                                                                                           | 77894.0200              |  |

*Clicking the column header sorts the data, a second click reverses the sort order. Here we are sorting by 'Sales Goods Totals' in descending order.*

### *Selecting columns/fields and multiple column sorting*

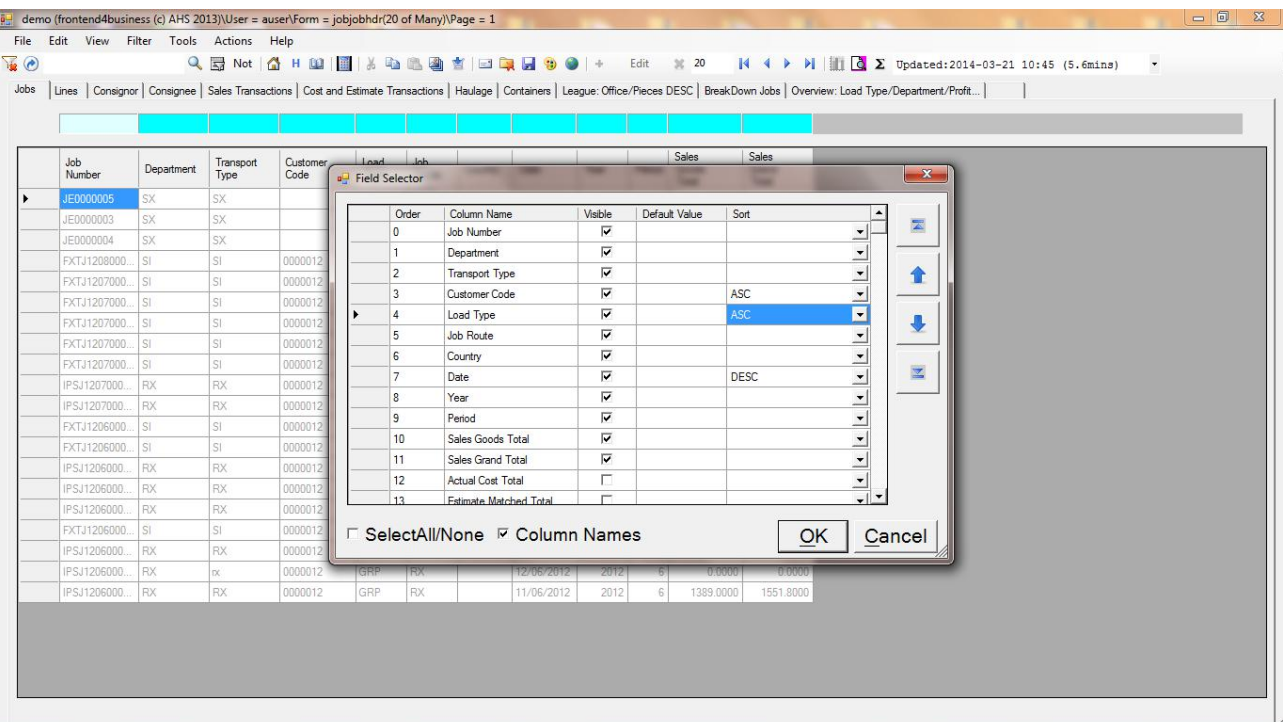

What fields to display in the main grid is controlled by the Field Selector. Here we are *showing 12 of the 200 plus fields available in the Jobs View. The fewer columns you select the quicker f4b will populate the grid (The Field Selector presents differently when viewing summary information like League Tables, Breakdowns and Overviews, see Management Reporting section)* 

- *1.* To change which columns are displayed, ensure each column that you want to be visible is checked and uncheck any that you do not wish to be displayed. *TIP - Where, as in this case, there are a lot of columns available it is often easier to find columns by sorting on Column Name by clicking the 'Column Name' header)*
- *2.* To reposition a column(s), do the following.
	- Select the row(s) you want to move.

*respectively.*

Use the controls on the right to move the column to the desired position.

and **we are** *move the selected column(s) up and down one place within the list, respectively.*

*move the selected column(s) to the first/last position within the list,* 

*1.* You can set up multicolumn sorting using the combos in the Sort column

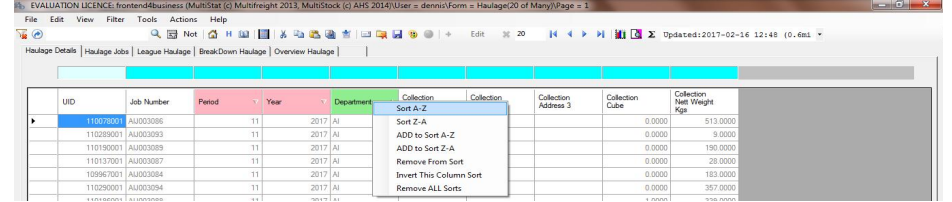

You can also set the sort order via right clicking the column headers

*2.* When you have made your changes, click **OK**.

*This closes the window and refreshes the main data displayed with only your selected columns visible and in the order shown in the Field Selector window.* 

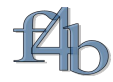

# *Displaying totals*

| $\mathbf{e}$ |              |                                                                                                    |                   |                  |              |              |         |            |          |        | $\begin{array}{l ccccccccccccccccccc }\hline \textbf{Q} & \textbf{E} & \textbf{M} & \textbf{M} & \$ |                         |
|--------------|--------------|----------------------------------------------------------------------------------------------------|-------------------|------------------|--------------|--------------|---------|------------|----------|--------|----------------------------------------------------------------------------------------------------|-------------------------|
|              |              | Volse   Y Lines   Y Consignor   Y Consignee   Y Sales Transactions   Y Cost and Estimate Transactions   Y Haulage   Y Containers   Y League: Office/Pieces DESC   Y BreakDown Jobs   Y Overview: Los 1   1 |                   |                  |              |              |         |            |          |        |                                                                                                    |                         |
|              |              | l s                                                                                                    |                   |                  |              |              |         |            | $= 2011$ |        | < 500                                                                                                    | >0                      |
|              | Job Number   | Department                                                                                                    | Transport<br>Type | Customer<br>Code | Load<br>Type | Job<br>Route | Country | Date       | Year     | Period | Sales Goods Total                                                                                                    | Sales<br>Grand<br>Total |
|              | SXJ0000084   | <b>SX</b>                                                                                                    | <b>SX</b>         | COLD011          | FL.          | GRGA.        |         | 10/07/2011 | 2011     |        | 10,0000                                                                                                    | 10,0000                 |
|              | SU0010029    | SI                                                                                                    | SI.               | C10674           | FCL          | DWL2         |         | 08/07/2011 | 2011     |        | 35,0000                                                                                                    | 46,0000                 |
|              | SXKJ00120009 | <b>SX</b>                                                                                                    | <b>SX</b>         | FRED002          | FCL          | GRGA.        |         | 13/10/2011 | 2011     | 10     | 45.0000                                                                                                    | 45.0000                 |
|              | SXJ0000071   | SX                                                                                                    | <b>SX</b>         | UNIT062          | LCL          | GRGA         | GR      | 16/06/2011 | 2011     |        | 50,0000                                                                                                    | 50,0000                 |
|              | SIJ0010008   | SI                                                                                                    | SI.               | FRED04           | LCL          | <b>WKW</b>   |         | 04/03/2011 | 2011     |        | 55,0000                                                                                                    | 55,0000                 |
|              | SXJ0000086   | SX                                                                                                    | <b>SX</b>         | 0000012          | FCL          | GRGA         |         | 18/08/2011 | 2011     |        | 100.0000                                                                                                    | 100,0000                |
|              | SXJ00000047  | <b>SX</b>                                                                                                    | <b>SX</b>         | BARN003          | LCL          | GRGA.        |         | 12/01/2011 | 2011     |        | 100.0000                                                                                                    | 100,0000                |
|              | SIJ0010115   | ST.                                                                                                    | SI                | 0000072          | LCL          | AKTAU.       |         | 29/09/2011 | 2011     | 9      | 100,0000                                                                                                    | 100,0100                |
|              | SXJ0000064   | SX                                                                                                    | <b>SX</b>         | ARMS014          | LCL          | GRGA         |         | 05/06/2011 | 2011     |        | 155,0000                                                                                                    | 186,0000                |
|              | SXJ00000050  | <b>SX</b>                                                                                                    | <b>SX</b>         | SCS              | LCL          | GRGA         | GB      | 26/01/2011 | 2011     |        | 200.0000                                                                                                    | 200.0000                |

*Once you have the records and fields you are interested in, clicking this button will switch on and off the totals line. The Totals displayed in this line are the sum of all the records matching your filter rather than the sum of those displayed on the current page.* 

### <span id="page-11-0"></span>*Changing the width of columns*

To change the width of a column within the query table:

1. Position the cursor over the right column divider within the row of column headings.

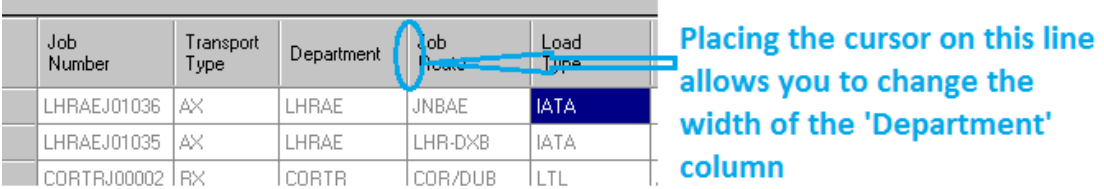

*The cursor becomes a double-ended arrow.*

2. Click and hold down the left mouse button and drag and drop the column to the desired width. *TIP - If you double-click the column divider, the column will automatically resize to fit the widest data value in the column.*

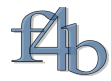

### <span id="page-12-0"></span>**Saving your View as a favourite**

Once you have set up your view, you can save it as a favourite view for later use.

The view relates to the current tab, so when you save a view as a favourite, it is associated with the tab you are viewing at the time. Each tab will have its own list of favourite views.

*1.* To save your query click Save **a** on the f4b toolbar

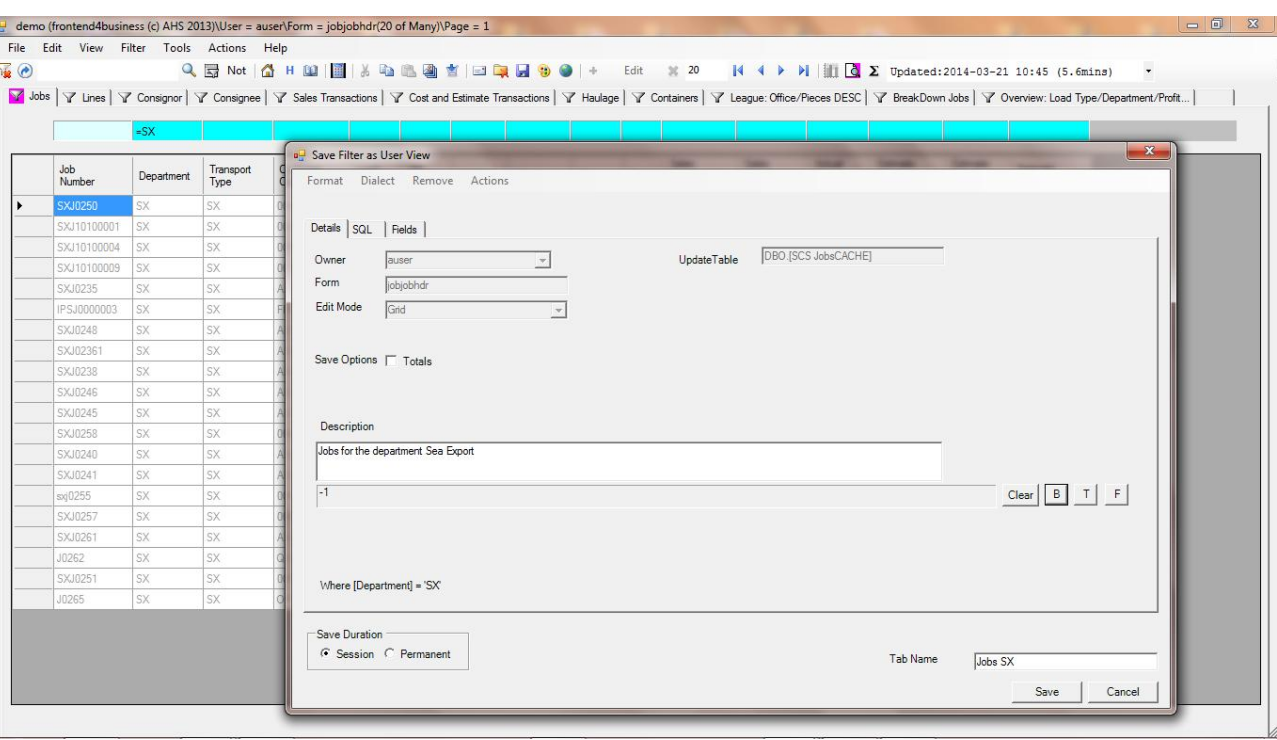

*The Save Filter as User View dialog will be displayed. Basic users do not have access to the SQL and Fields tabs or the menu options.*

- *2.* Select whether you want the view to be available for this session only, or permanent.
- *3.* Give your view a name by entering it in the Tab Name field. View names must be unique.
- *4.* You can optionally set up conditional formatting from here using the Background, Text and Font buttons. If you do this your favourites list will reflect your choices and records matching your filter in the main grid will also match your choices irrespective of the favourite view you are displaying (conditional formatting can be turned on and off using the toolbar button **(b)**.
- *5.* Click  $\frac{Save}{\ }$  and when prompted click **Yes** to save your view.

### **Removing a saved view**

Views you own can be deleted via the File menu. Load the view into the main grid then File>Delete>User View. If you do not own the view or the view is displayed on opening an activity f4b will inform you.

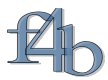

# **Reports (Basic)**

While you are working on your data, you can view it at any time on screen as a report rather than in the Classic (spreadsheet-like) style, as described below.

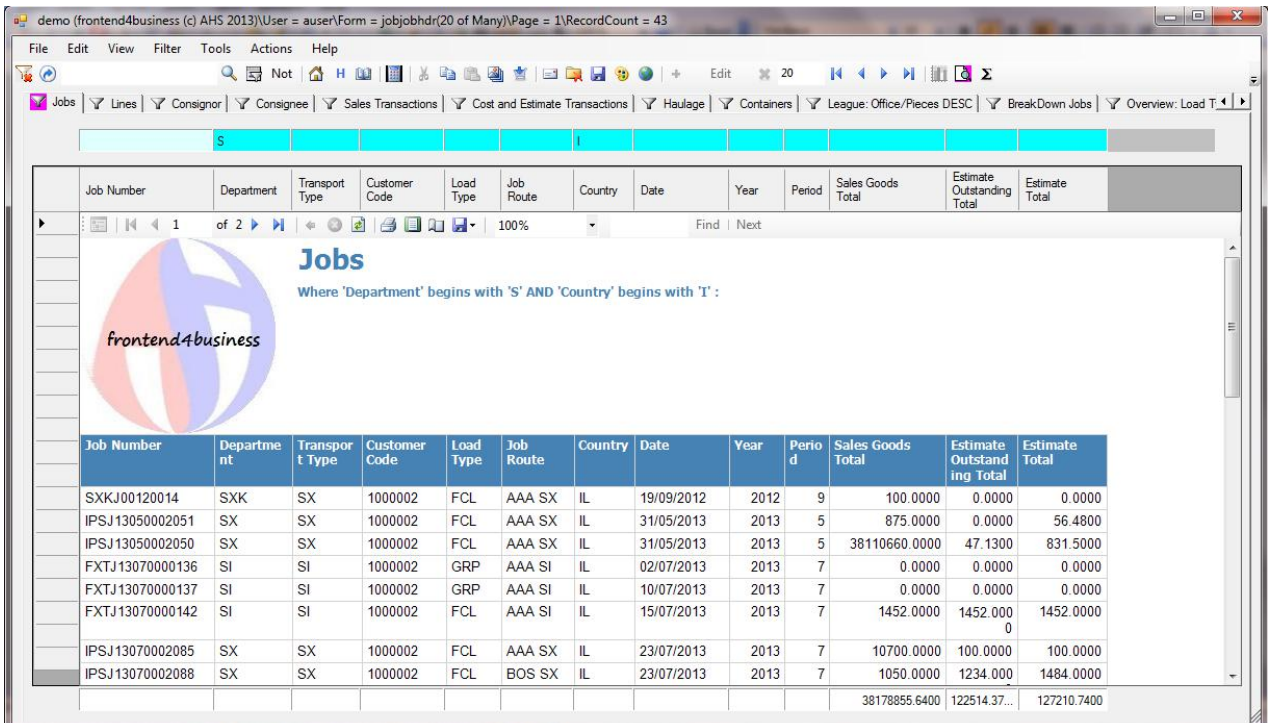

*Pressing this toolbar button will toggle you between the classic data grid view and the report view. In report view mode, ALL the selected data is returned to the f4b application then formatted and paginated by the report viewer.*

Use the report viewer toolbar to change the display as required.

 $\frac{1}{2}$   $\frac{1}{2}$   $\left| \frac{1}{2} \right|$   $\left| \frac{1}{2} \right|$   $\left| \frac{1}{2} \right|$  $\overline{\mathbf{r}}$ Find | Next

<span id="page-13-0"></span>*This tool bar enables you to print or export to a .PDF file or EXCEL spreadsheet complete with the logo and other formatting. You can also email your report from here via the main toolbar button* 

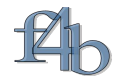

## **Management Reporting**

At this time there are four analysis tab types supported by f4b. These tabs are linked tabs that summarise (aggregate) data from primary/header tabs. As with other linked tabs you can carry out further filtering, sort, size fields and report from these tabs. The main difference in use is noticed when using the Field Selector  $\Box$ 

### **League tabs**

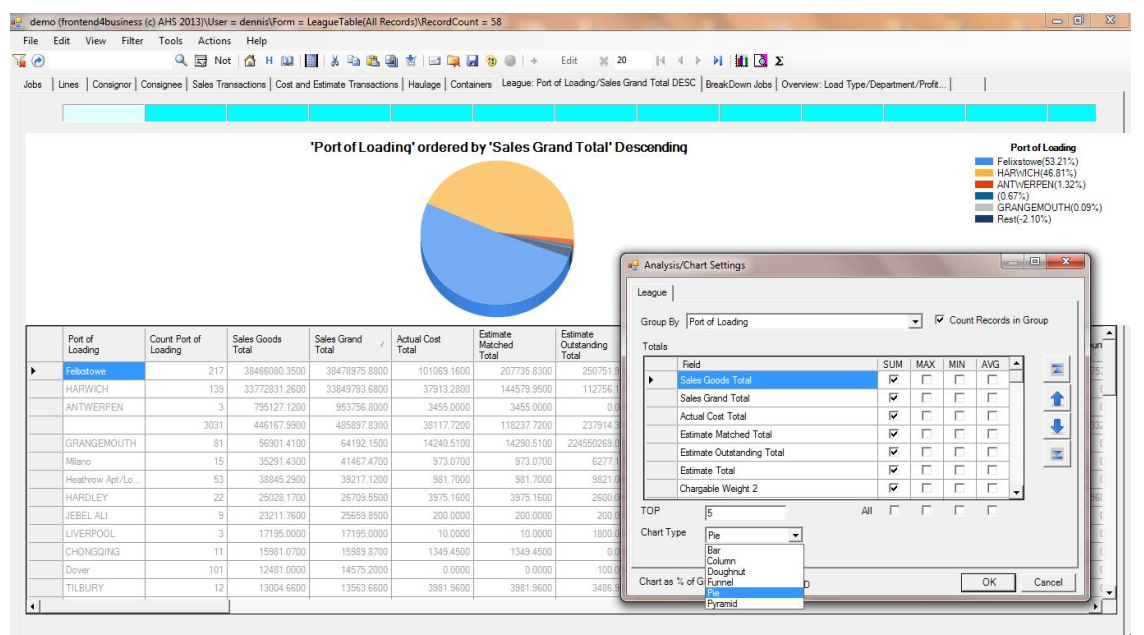

*This analysis can be used to display, for instance, market share type statistics. Determined by the TOP setting in the field selector (set to 5 here) the chart will rank the records based on the sort field, of the main grid. Records not in the TOP5 are summed together as a 'Rest' segment* 

## **BreakDown tabs**

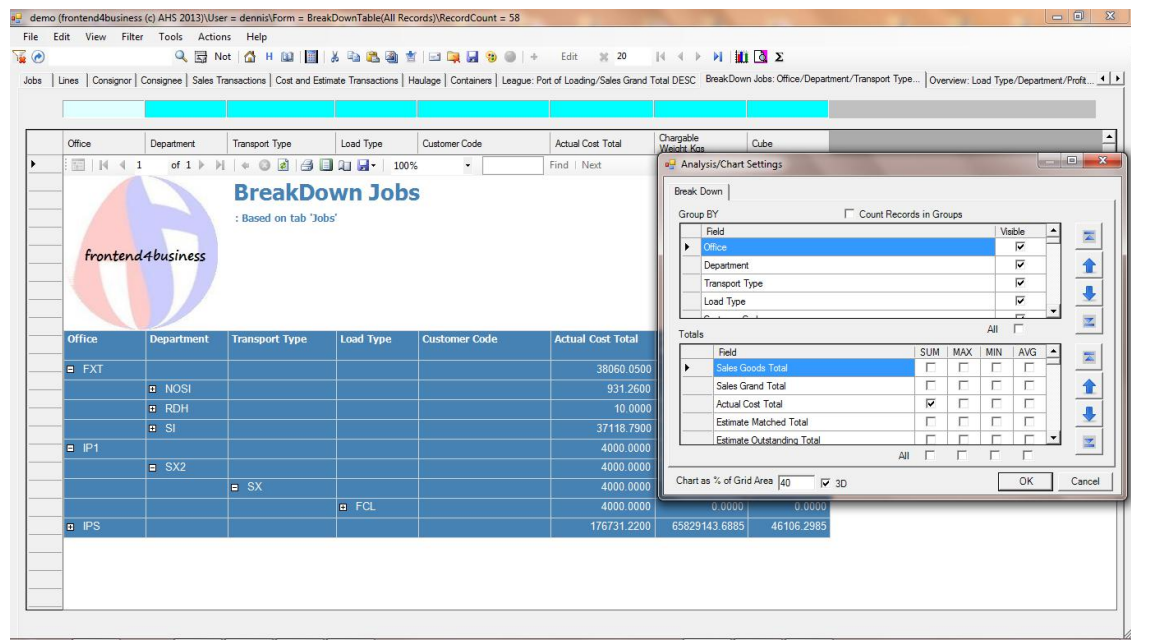

*This analysis by default presents the result as a drill down report. The results can also be presented in the other available styles by pressing the View Style toolbar button* 

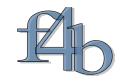

### **Overview tabs**

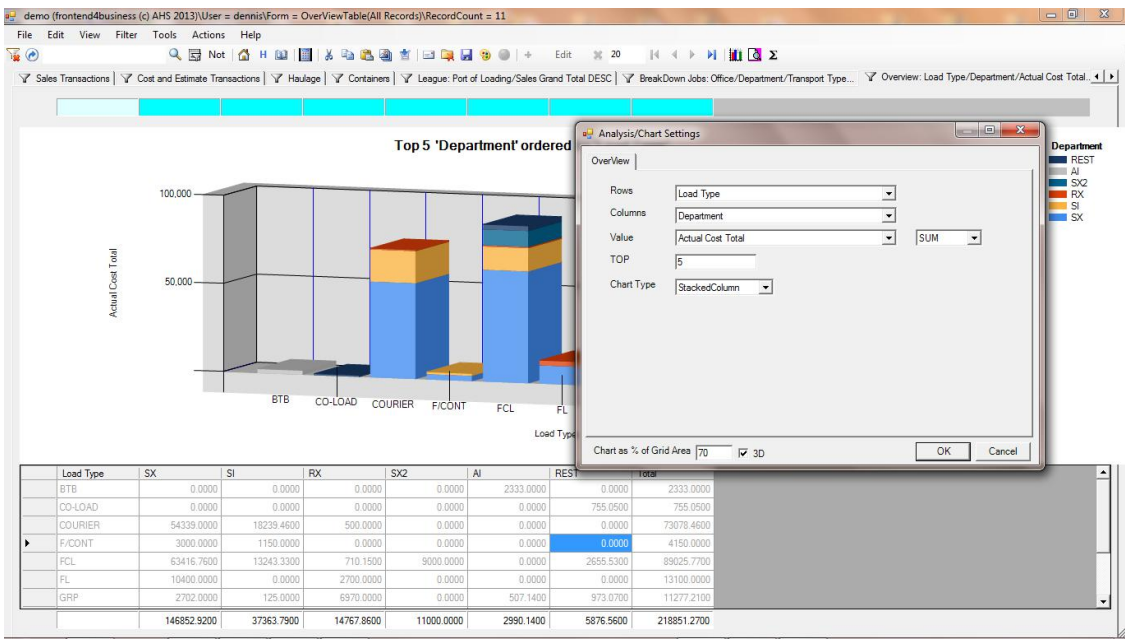

*This analysis gives a basic cross tabulation of 2 columns. This is the simplest form of a Pivot Table.*

### **Period Comparison tabs**

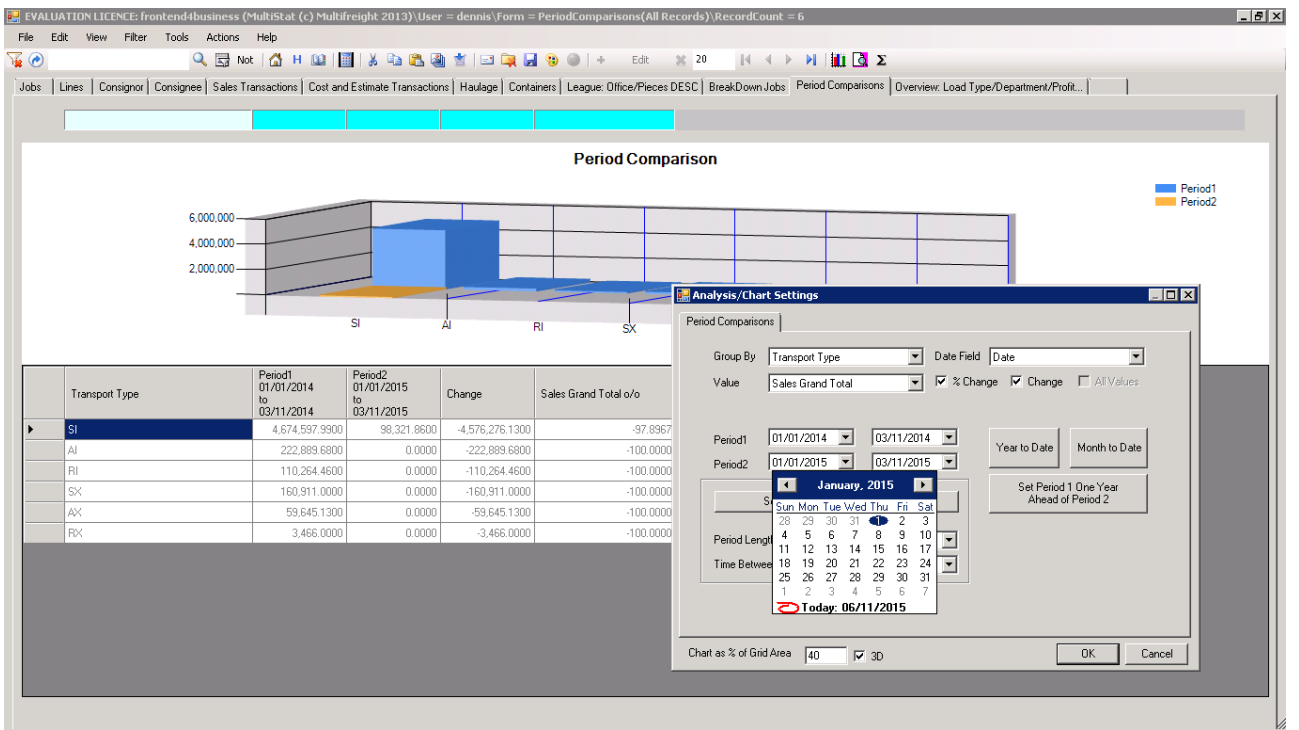

*This analysis enables you to compare the performance of one period versa another of the selected Value.*

## **Advanced Reporting**

f4b presents reports in place of the main grid using a .NET add on control 'ReportViewer'. What the report viewer does is stream the data returned by your Filter/SQL query with an .rdlc template, this template is pretty much an XML report template. The .rdlc templates used above are all created on the fly and kept in memory by f4b. It is however possible to save these templates to external files where they can be edited using Microsoft report design tools

such as Visual Studio. In practice any externally edited/created .rdlc can be loaded and run by f4b.

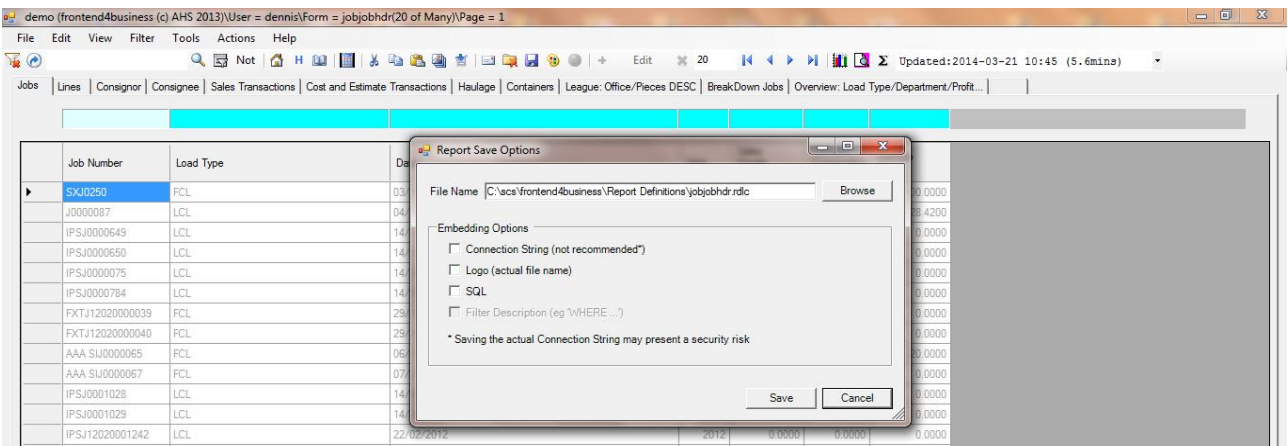

*If you want to start your report design from the automatically generated template, selecting File>Report>Save Report Definition As… brings up the dialog as shown. Save and edit externally.*

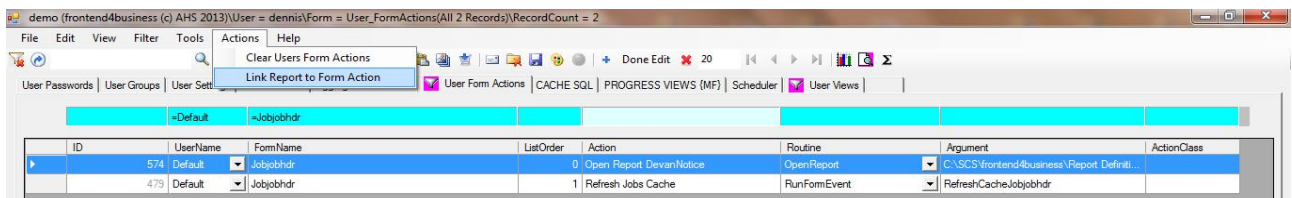

*Reports can be loaded using File>Reports>Open. To offer your report for running from a particular tab/form you will need access to the User Form Actions tab. Find your form then use Actions>Link Report to Form Action will guide you through populating the record.*

## **Activities**

How much Basic users can do, with respect to activities, depends on privileges set by the Administrator. By default they can:-

### *Reorder tabs*

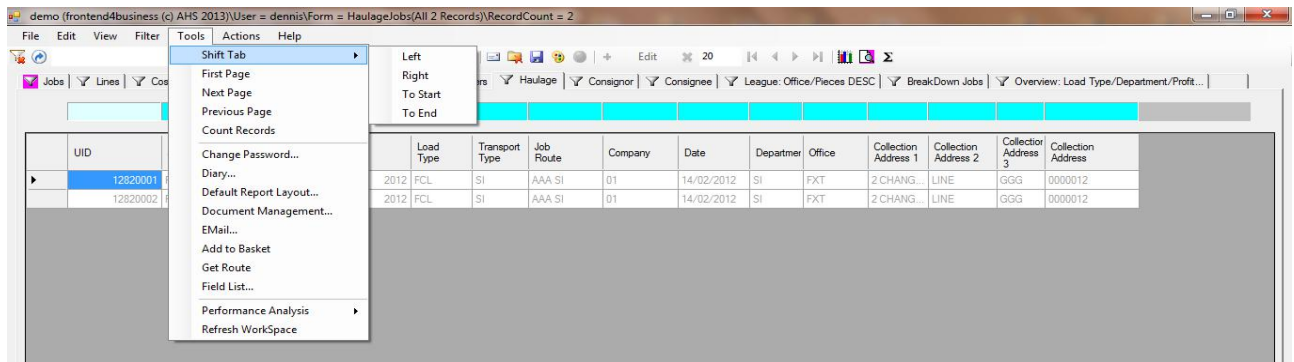

*Tabs can be reordered by selecting the tab then using the Tools>Shift Tab options or by dragging and dropping while pointing at a tab name.*

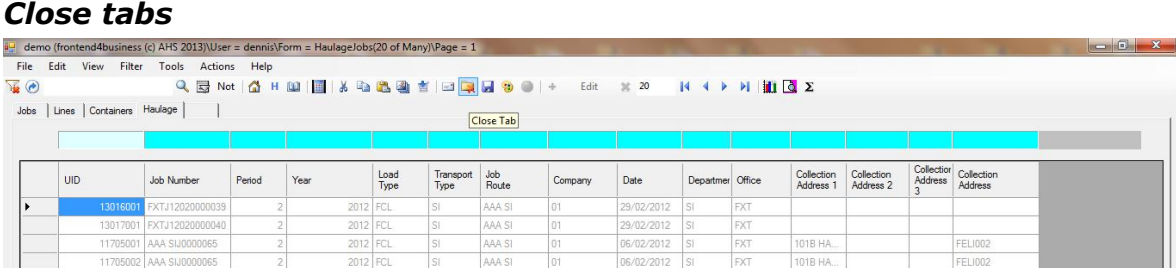

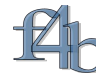

*Tabs can be closed by selecting the tab then using the Close Tab toolbar button.*

*Select a favourite view as a primary view*

|      | demo (frontend4business (c) AHS 2013)\User = dennis\Form = jobjobhdr(20 of Many)\Page = 1 |                              |                        |            |                   |                  |              |                |           |      |                |                         |                         |                         |                              |                                                                                                    | $-6$<br>$\mathbf{x}$ |
|------|-------------------------------------------------------------------------------------------|------------------------------|------------------------|------------|-------------------|------------------|--------------|----------------|-----------|------|----------------|-------------------------|-------------------------|-------------------------|------------------------------|----------------------------------------------------------------------------------------------------|----------------------|
| File | Edit<br>View<br>Filter                                                                    | Tools                        | <b>Actions</b> Help    |            |                   |                  |              |                |           |      |                |                         |                         |                         |                              |                                                                                                    |                      |
| ভ ভ  |                                                                                           |                              |                        |            |                   |                  |              |                |           |      |                |                         |                         |                         |                              | Q B Not   △H B2   图   ※ Ba 色画 查   回 Da 国 号 ●   + Edit ※ 20     4   ▶     iii   2   Dpdated:2014-03-21 10:45 (5.6mins) |                      |
|      | Job Late Anivals   7 Lines   7 Containers   7 Haulage                                     |                              |                        |            |                   |                  |              |                |           |      |                |                         |                         |                         |                              |                                                                                                    |                      |
|      |                                                                                           |                              |                        |            |                   |                  |              |                |           |      |                |                         |                         |                         |                              |                                                                                                    |                      |
|      |                                                                                           |                              |                        |            |                   |                  |              | <b>EAAA SI</b> |           |      |                |                         |                         |                         |                              |                                                                                                    |                      |
|      | Job Number                                                                                | Estimated<br>Arrival<br>Date | Actual<br>Arrival Date | Department | Transport<br>Type | Customer<br>Code | Load<br>Type | Job<br>Route   | Country   | Year | Period         | Sales<br>Goods<br>Total | Sales<br>Grand<br>Total | Actual<br>Cost<br>Total | Estimate<br>Matched<br>Total |                                                                                                    |                      |
|      | 10000087                                                                                  | 04/01/2012                   |                        | <b>SI</b>  | SI.               | <b>UNIT021</b>   | LCL          | AAA SI         | <b>GB</b> | 2014 | 11             | 1741.0000               | 1741.0000               | 0.0000                  | 0.0000                       |                                                                                                    |                      |
|      | FXTJ12020000039 22/02/2012                                                                |                              |                        | <b>SI</b>  | SI.               | 0000042          | FCL          | AAA SI         |           | 2012 | $\mathcal{P}$  | 0.0000                  | 0.0000                  | 0.0000                  | 0.0000                       |                                                                                                    |                      |
|      | FXTJ12020000040 22/02/2012                                                                |                              |                        | <b>SI</b>  | SI.               | 0000042          | <b>FCL</b>   | AAA SI         |           | 2012 | 2 <sup>1</sup> | 0.0000                  | 0.0000                  | 0.0000                  | 0.0000                       |                                                                                                    |                      |
|      | AAA SIJ0000065                                                                            | 06/02/2012                   |                        | <b>SI</b>  | I SI              | 0000012          | <b>FCL</b>   | AAA SI         |           | 2012 | 2 <sup>1</sup> | 0.0000                  | 0.0000                  | 0.0000                  | 0.0000                       |                                                                                                    |                      |
|      | <b>AAA SIJ0000067</b>                                                                     | 10/01/2012                   |                        | <b>SI</b>  | <b>SI</b>         | 0000012          | <b>FCL</b>   | AAA SI         |           | 2012 | 2 <sup>1</sup> | 0.0000                  | 0.0000                  | 0.0000                  | 0.0000                       |                                                                                                    |                      |
|      | 88000001                                                                                  | 04/01/2012                   |                        | <b>SI</b>  | SI.               | <b>UNIT062</b>   | li ci.       | AAA SI         | GR.       | 2014 | 11             | 165531.0000 198255.01.  |                         | 321.0000                | 321.0000                     |                                                                                                    |                      |
|      | AAA SIJ0000013                                                                            | 20/01/2012                   |                        | <b>SI</b>  | <b>SI</b>         | 0000012          | <b>FCL</b>   | AAA SI         |           | 2014 | 11             | 0.0000                  | 0.0000                  | 0.0000                  | 0.0000                       |                                                                                                    |                      |

*The favourite view takes over the linked view filtering*

#### *Save an activity with a new name*

| $\mathbf{R}$ | Job Late Anivals   Lines   Containers   Haulage |                             | QBNot & HDM HA & & & Y Eler H & O + Edit X 20 |            |                   |                  |      |                      |                       |             |        |                                       |                         |                         |                              | $ $ (4 $ $ ) $ $     $\circ$ $\sum$ Updated:2014-03-21 10:45 (5.6mins) |
|--------------|-------------------------------------------------|-----------------------------|-----------------------------------------------|------------|-------------------|------------------|------|----------------------|-----------------------|-------------|--------|---------------------------------------|-------------------------|-------------------------|------------------------------|------------------------------------------------------------------------|
|              | Job Number                                      | Estimated<br>Anival<br>Date | Actual<br>Arrival Date                        | Department | Transport<br>Type | Customer<br>Code | Load | Job                  | Country Year          |             | Period | <b>Sales</b><br>Goods<br>$\mathbf{x}$ | Sales<br>Grand<br>Total | Actual<br>Cost<br>Total | Estimate<br>Matched<br>Total |                                                                        |
|              | SXJ0250                                         | 03/09/2010                  |                                               | <b>SX</b>  | <b>SX</b>         | 0000012          |      | a SaveActivity       |                       |             |        |                                       | 0.0000                  | $-50.0000$              | $-50,0000$                   |                                                                        |
|              | J0000087                                        | 04/01/2012                  |                                               | <b>SI</b>  | <b>SI</b>         | <b>UNIT021</b>   |      | Owner                | tom                   |             |        | $\mathcal{P}$                         | 1741.0000               | 0.0000                  | 0.0000                       |                                                                        |
|              | <b>IPSJ0000649</b>                              | 14/02/2012                  |                                               | <b>CO</b>  | <b>CO</b>         | 0000051          |      |                      |                       |             |        |                                       | 0.0000                  | 0.0000                  | 0.0000                       |                                                                        |
|              | <b>IPSJ0000650</b>                              | 14/02/2012                  |                                               | <b>CO</b>  | co                | 0000051          |      | <b>Activity Name</b> | Jobs (tom)            |             |        |                                       | 0.0000                  | 0.0000                  | 0.0000                       |                                                                        |
|              | IPSJ0000075                                     | 14/02/2012                  |                                               | <b>CO</b>  | co                | 0000051          |      |                      |                       |             |        |                                       | 0.0000                  | 0.0000                  | 0.0000                       |                                                                        |
|              | <b>IPSJ0000784</b>                              | 14/02/2012                  |                                               | <b>CO</b>  | $\infty$          | 0000051          |      | Save Duration        |                       |             |        |                                       | 0.0000                  | 0.0000                  | 0.0000                       |                                                                        |
|              | FXTJ12020000039 22/02/2012                      |                             |                                               |            | <b>SI</b>         | 0000042          |      |                      | G Session C Permanent |             |        |                                       | 0.0000                  | 0.0000                  | 0.0000                       |                                                                        |
|              | FXTJ12020000040 22/02/2012                      |                             |                                               |            | SI                | 0000042          |      |                      |                       |             |        |                                       | 0.0000                  | 0.0000                  | 0.0000                       |                                                                        |
|              | AAA SIJ0000065                                  | 06/02/2012                  |                                               | SI         | <b>SI</b>         | 0000012          |      |                      |                       |             |        |                                       | 0.0000                  | 0.0000                  | 0.0000                       |                                                                        |
|              | AAA SIJ0000067                                  | 10/01/2012                  |                                               | SI.        | SI                | 0000012          |      |                      |                       | OK          |        | Cancel                                | 0.0000                  | 0.0000                  | 0.0000                       |                                                                        |
|              | <b>IPSJ0001028</b>                              | 14/02/2012                  |                                               | <b>CO</b>  | <b>CO</b>         | 0000051          |      |                      |                       | <b>Auto</b> |        |                                       | 0.0000                  | 0.0000                  | 0.0000                       |                                                                        |

*Use* **File>Save Activity** *to save the activity.*

If the Administrator enables it:-

### *Add Views to Activities*

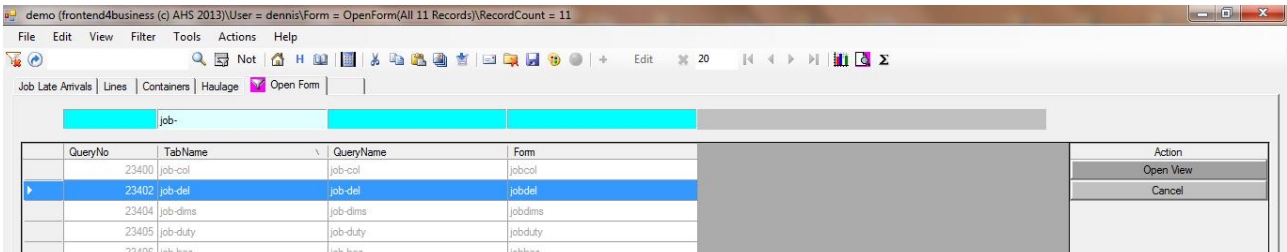

*First select the blank tab at the end of the tab list then use* **File>Forms** *to open a forms tab. The views available with your privileges will be displayed. Select the required view and press the Open View button (If the button is not visible use the Actions Menu)*

## *Create New Activities*

*.*

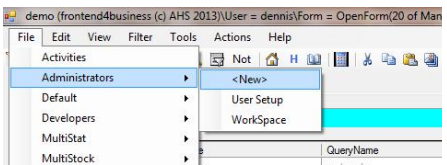

*In practice the administrator giving you access to the menu File>Forms means you can create a new Activity using the methods described above. There is a shortcut to doing this however if the administrator provides you with access to the activity <New>. Selecting this simply closes all tabs in the tab list and opens the Forms Tab.*

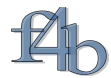

### **The f4b toolbar**

The table below describes the f4b functions available from the toolbar.

demo (frontend4business (c) AHS 2013)\User = dennis\Form = jobjobhdr(20 of Many)\Page = 1 File Edit View Filter Tools Actions Help  $\sqrt{2}$ Q & Not | 公 H M | 图 | X D & 图 含 | E Q & @ | + Edit X <mark>20 | K 4 D H H C</mark> Z

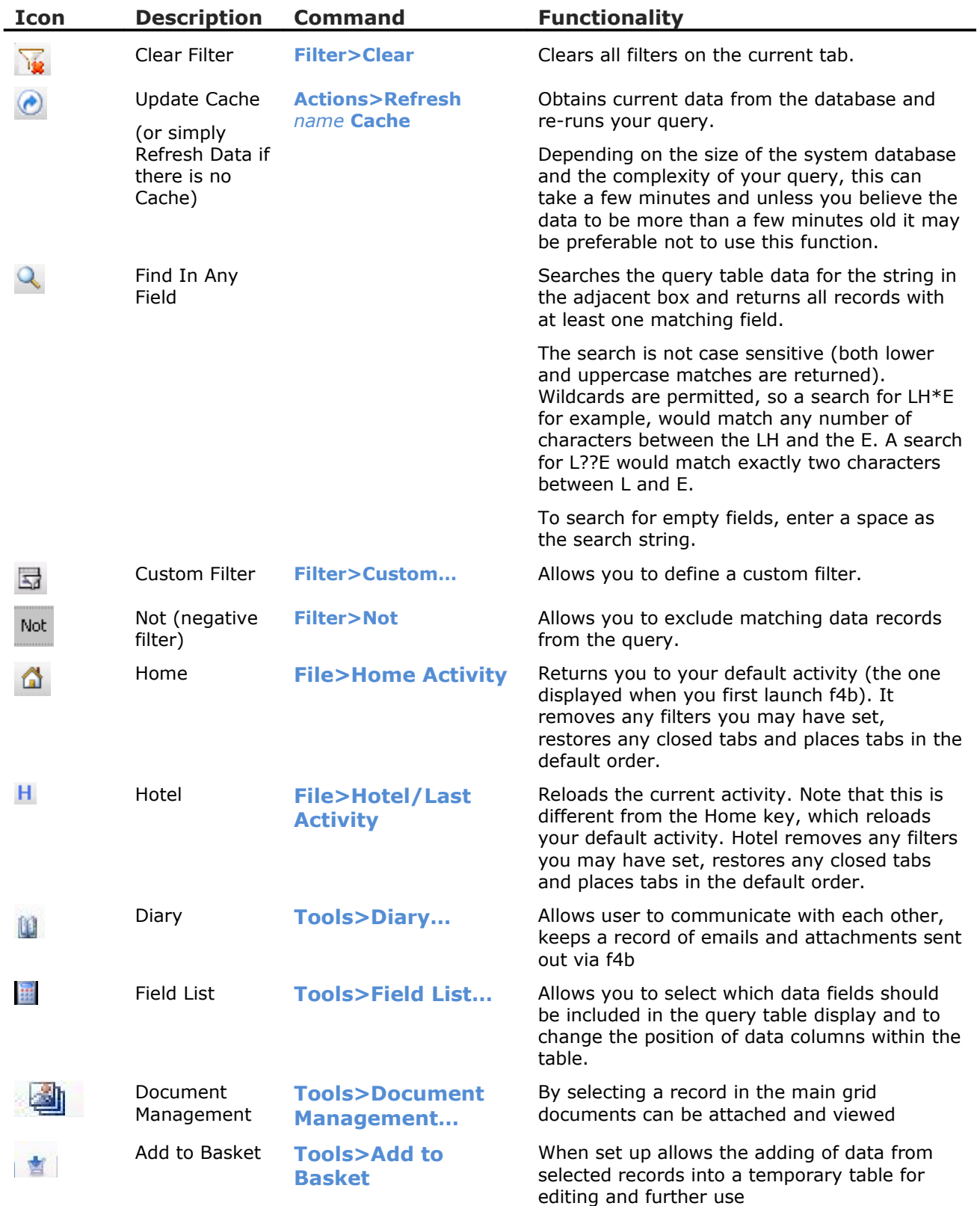

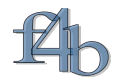

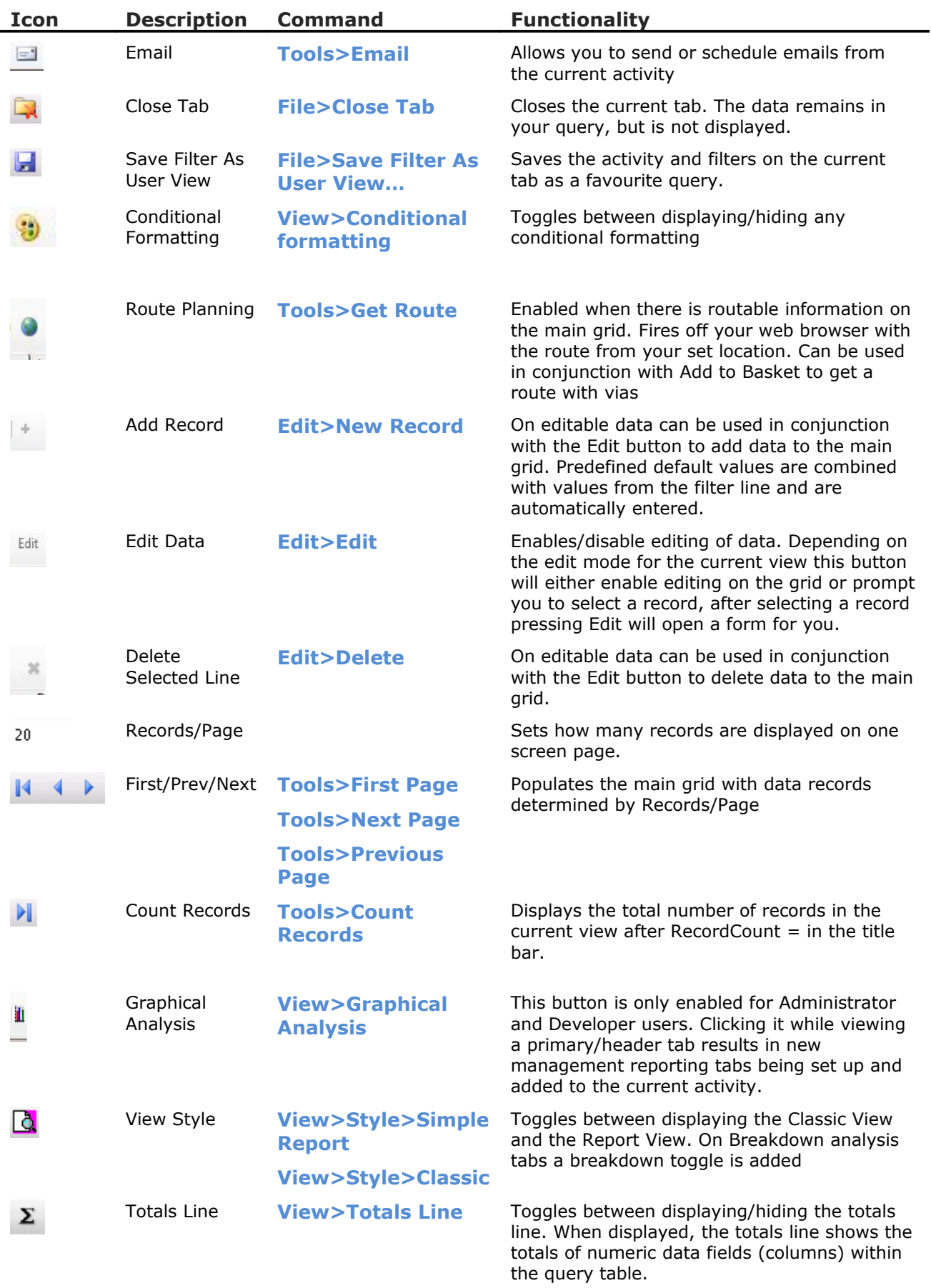